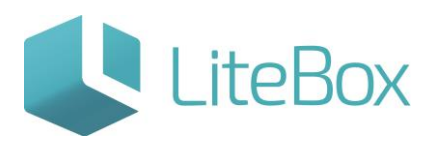

**Подсистема «Графики поставок».**

Руководство пользователя

версия LiteBox 1.0

**© 2016 Ульяновск**

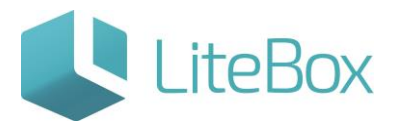

## Модуль «Профиль пользователя».

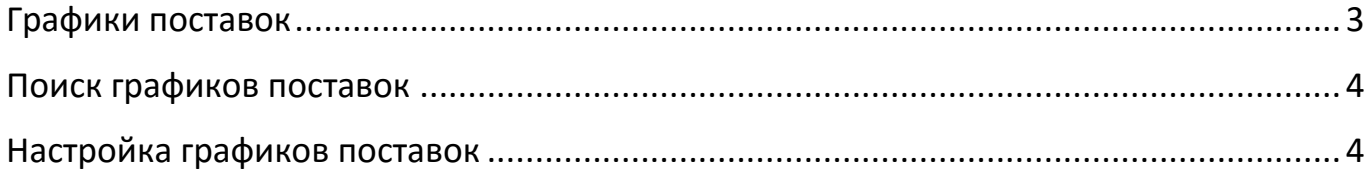

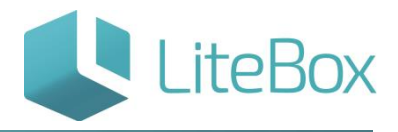

### <span id="page-2-0"></span>**Графики поставок**

Для работы автозаказа нужно настроить графики поставок товаров поставщиками.

Чтобы открыть интерфейс графиков поставок нужно в окне «Подсистемы» нажать кнопку «Графики поставок».

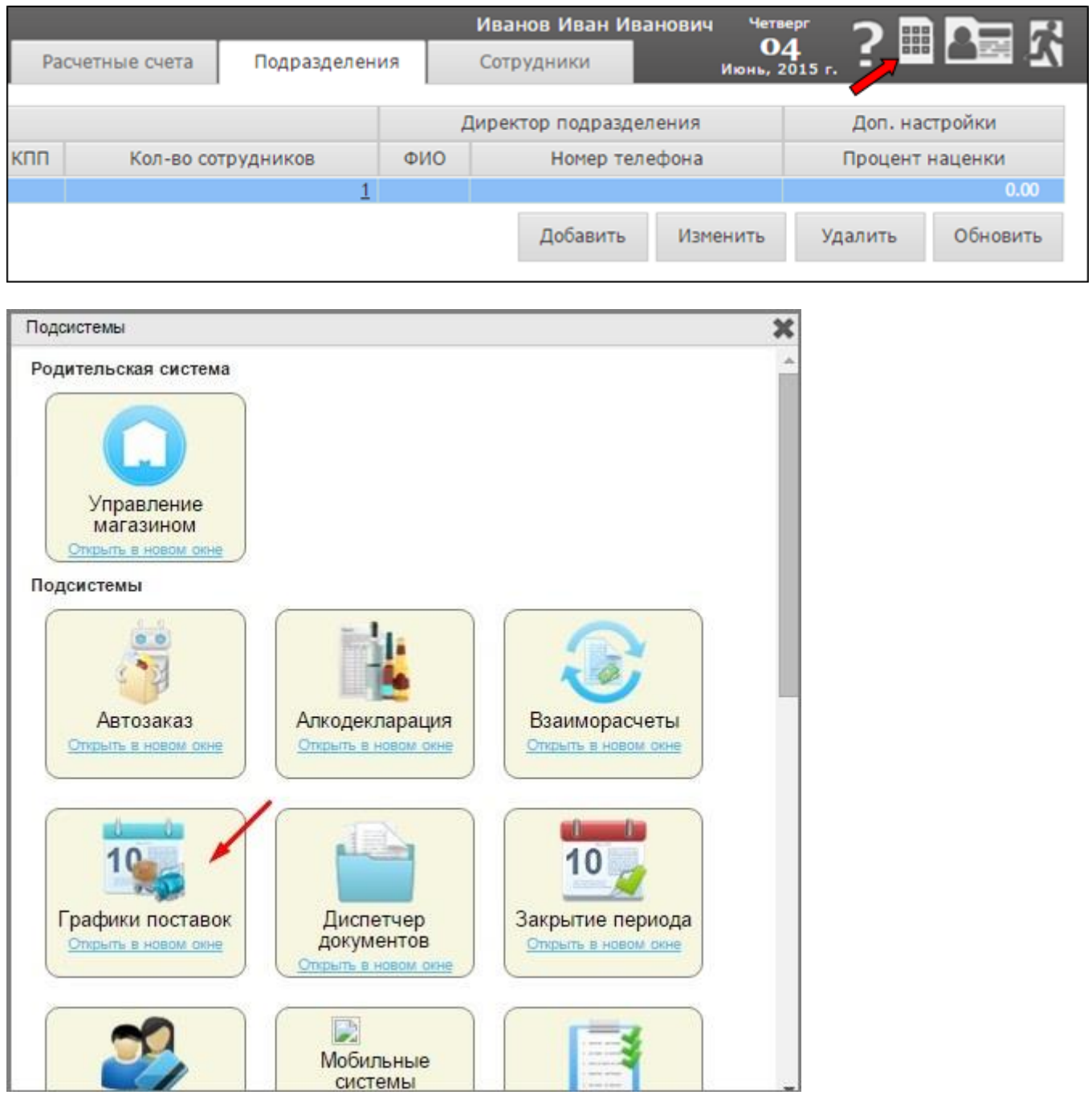

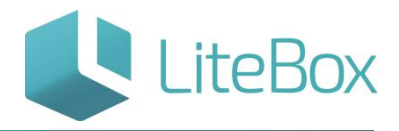

#### <span id="page-3-0"></span>**Поиск графиков поставок**

В области фильтра (1) графиков поставок выберите магазин, поставщика, период (под периодом понимается 1 неделя: с понедельника по воскресенье), за который нужно видеть графики поставок, и нажмите «Выполнить». Справа от фильтра в области графиков поставок наборов появится список (2) графиков поставок. Для каждого набора поставщика система отображает отдельную строку в списке графиков поставок.

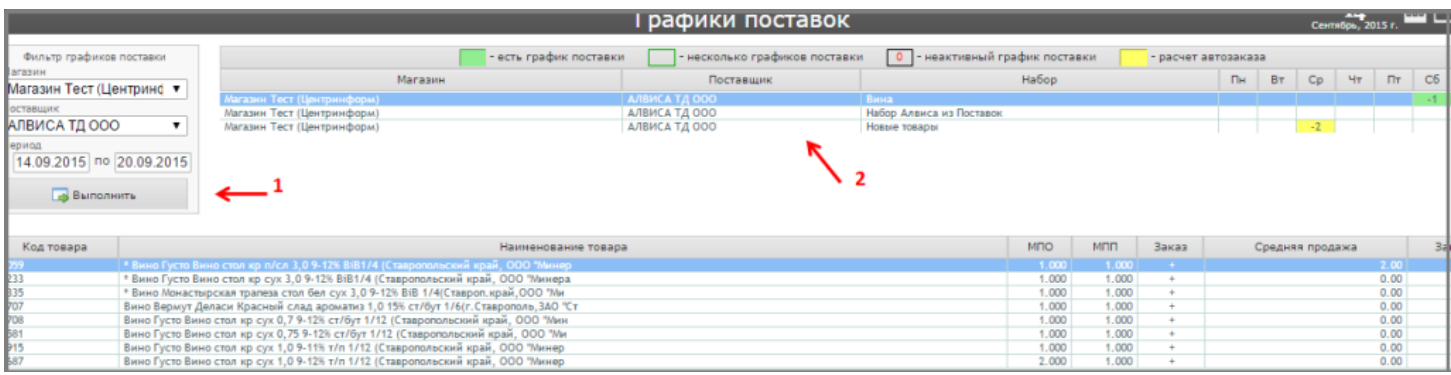

В таблице, расположенной в нижней части экрана, отображается список товаров в конкретном наборе поставщика с указанием: МПО, МПП, Средней продажи и отметки в поле «Заказ» о добавлении данного товара в документ.

#### <span id="page-3-1"></span>**Настройка графиков поставок**

Щелкните мышкой по ячейке дня недели выделенной строки.

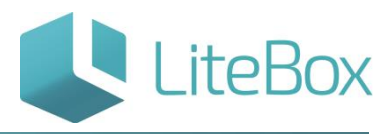

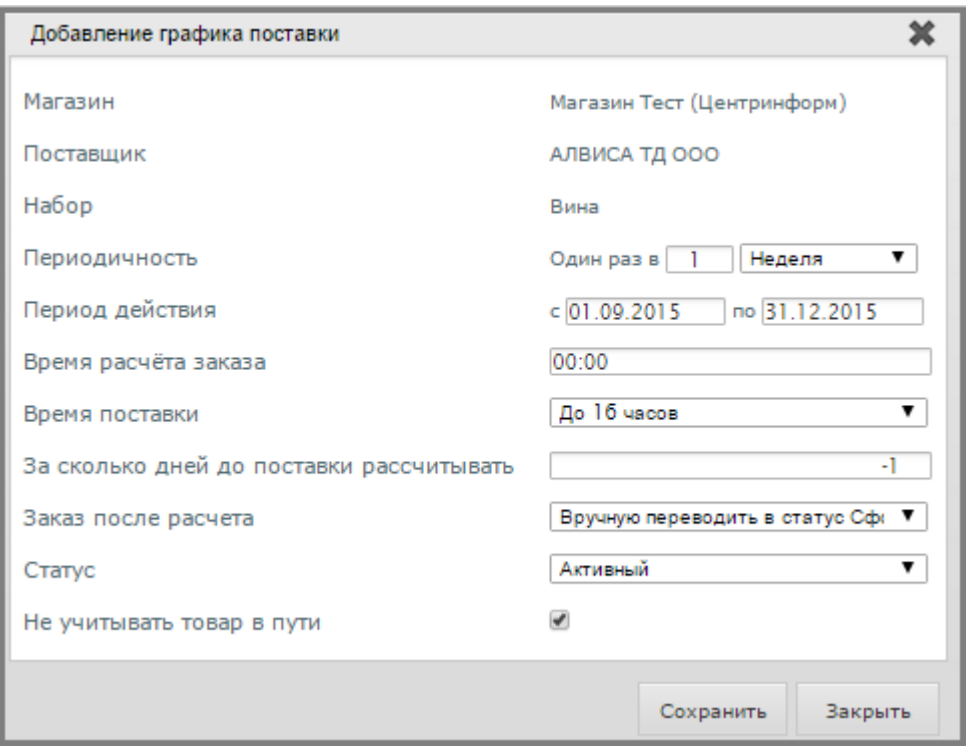

В появившемся окне «Добавление графика поставки» заполните поля и нажмите «Сохранить»:

- Периодичность: определяет с какой частотой поставщик будет привозить товар. Например, один раз в неделю, или один раз в три недели и т.д.;
- Период действия: первый день, с которого начнется отсчет графика поставок (понимается день, когда должна быть первая поставка по этому графику), например, 11.06.2015 четверг – начало, 31.07.2015 – последний день действия графика;
- Время расчета заказа: это время, во сколько будет создан и рассчитан документ «Заказ поставщику»; По факту расчет формируется в 00:00 следующего дня от запланированного;
- Время поставки: это время дня, когда поставщик должен привезти товар;
- За сколько дней до поставки рассчитывать. Например, если день поставки четверг, «-3» будет означать, что расчет будет произведен в понедельник (за три дня до поставки);
- Заказ после расчета: определяет в каком статусе будет созданный документ заказа;
- Статус: это статус графика поставки: активный либо неактивный;
- Не учитывать товар в пути: если не установлен этот флажок, то при расчете заказа система под остатком товара понимает реальные остатки товара плюс количество товаров ожидаемых приходов из других заказов.

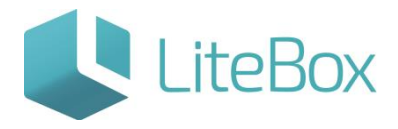

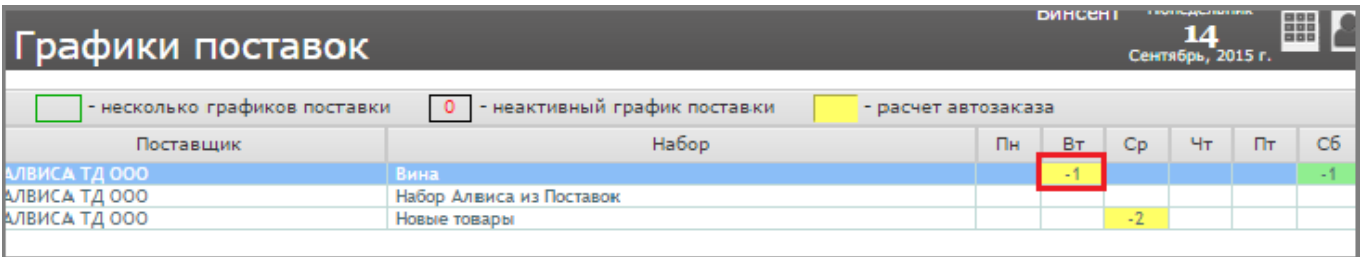

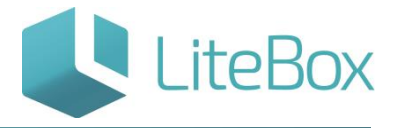

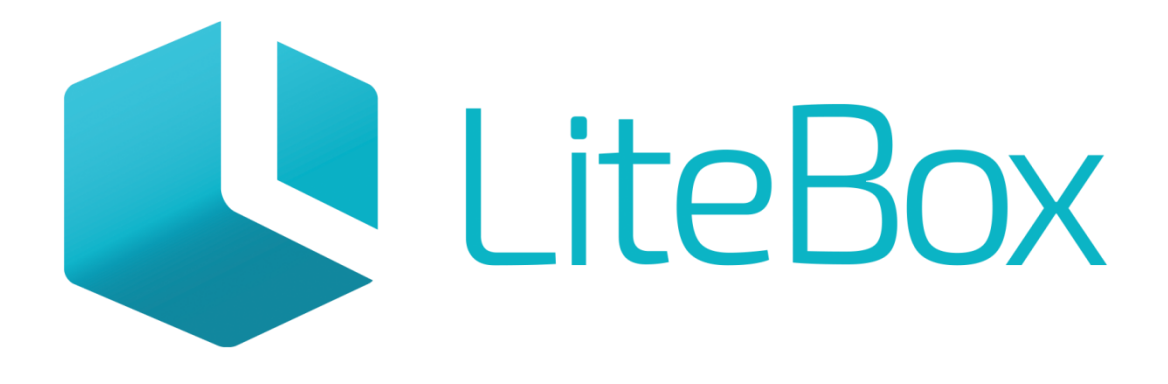

# Управляй магазином легко!